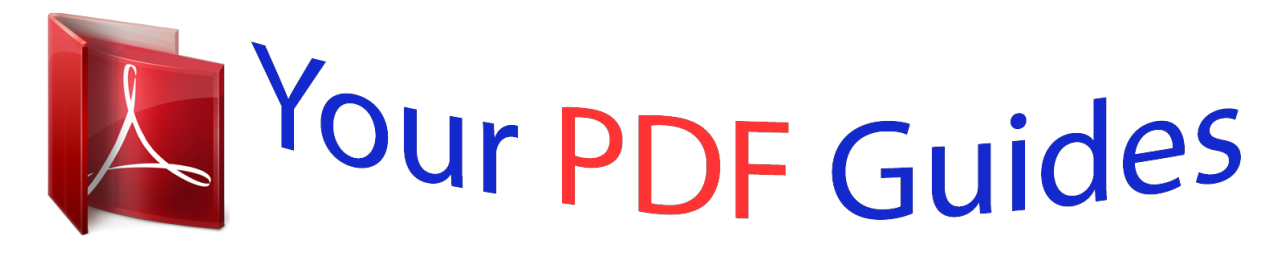

You can read the recommendations in the user guide, the technical guide or the installation guide for ACER ASPIRE ONE D150. You'll find the answers to all your questions on the ACER ASPIRE ONE D150 in the user manual (information, specifications, safety advice, size, accessories, etc.). Detailed instructions for use are in the User's Guide.

> **User manual ACER ASPIRE ONE D150 User guide ACER ASPIRE ONE D150 Operating instructions ACER ASPIRE ONE D150 Instructions for use ACER ASPIRE ONE D150 Instruction manual ACER ASPIRE ONE D150**

> > Aspire one Series

User Guide

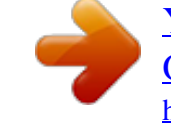

## *Manual abstract:*

*Acer Incorporated. All Rights Reserved. @@@@@@@@All correspondence concerning your unit should include the serial number, model number and purchase information. Acer's liability with respect to this booklet is subject to any limitation of liability set out in the applicable product warranty. No part of this publication may be reproduced, stored in a retrieval system, or transmitted, in any form or by any means, electronically, mechanically, by photocopy, recording or otherwise, without the prior written permission of Acer Incorporated. Aspire one Series Notebook PC Model number: \_\_\_\_\_\_\_\_\_\_\_\_\_\_\_\_\_\_\_\_\_\_\_\_\_\_\_\_\_\_\_\_\_\_ Serial number: \_\_\_\_\_\_\_\_\_\_\_\_\_\_\_\_\_\_\_\_\_\_\_\_\_\_\_\_\_\_\_\_\_\_\_ Date of purchase: \_\_\_\_\_\_\_\_\_\_\_\_\_\_\_\_\_\_\_\_\_\_\_\_\_\_\_\_\_\_\_\_ Place of purchase: \_\_\_\_\_\_\_\_\_\_\_\_\_\_\_\_\_\_\_\_\_\_\_\_\_\_\_\_\_\_\_\_ Acer and the Acer logo are registered trademarks of Acer Incorporated. Other companies' product names or trademarks are used herein for identification purposes only and belong to their respective companies. iii Information for your safety and comfort Safety instructions Read these instructions carefully. Keep this document for future reference. @@Do not use liquid cleaners or aerosol cleaners. @@@@@@When you need to disconnect power to the equipment, be sure to unplug the power cord from the electrical outlet. CAUTION for Dummy Card of Memory Card Slot (only for certain models) Your computer shipped with plastic dummies installed in the memory card slot. Dummies protect unused slots from dust, metal object, or other particles. Save the dummy for use when no memory card is installed in the slot. CAUTION for Listening To protect your hearing, follow these instructions. · Increase the volume gradually until you can hear clearly and comfortably. · · · · Do not increase the volume level after your ears have adjusted. Do not listen to music at high volumes for extended periods. Do not increase the volume to block out noisy surroundings. Decrease the volume if you can't hear people speaking near you. iv Warnings · · · Do not use this product near water. Do not place this product on an unstable cart, stand or table. If the product falls, it could be seriously damaged. Slots and openings are provided for ventilation to ensure reliable operation of the product and to protect it from overheating. These openings must not be blocked or covered. The openings should never be blocked by placing the product on a bed, sofa, rug or other similar surface. This product should never be placed near or over a radiator or heat register, or in a built-in installation unless proper ventilation is provided. Never push objects of any kind into this product through cabinet slots as they may touch dangerous voltage points or short-out parts that could result in a fire or electric shock. Never spill liquid of any kind onto or into the product. To avoid damage of internal components and to prevent battery leakage, do not place the product on a vibrating surface. Never use it under sporting, exercising, or any vibrating environment which will probably cause unexpected short current or damage rotor devices, HDD, Optical drive, and even exposure risk from lithium battery pack. · · · Using electrical power · This product should be operated from the type of power indicated on the marking label. If you are not sure of the type of power available, consult your dealer or local power company. Do not allow anything to rest on the power cord. Do not locate this product where people will walk on the cord. If an extension cord is used with this product, make sure that the total ampere rating of the equipment plugged into the extension cord does not exceed the extension cord ampere rating. Also, make sure that the total rating of all products plugged into the wall outlet does not exceed the fuse rating. Do not overload a power outlet, strip or receptacle by plugging in too many devices. The overall system load must not exceed 80% of the branch circuit rating. If power strips are used, the load should not exceed 80% of the power strip's input rating. This product's AC adapter is equipped with a three-wire grounded plug. The plug only fits in a grounded power outlet. Make sure the power outlet is properly grounded before inserting the AC adapter plug. Do not insert the plug into a non-grounded power outlet. Contact your electrician for details. · · · · Warning! The grounding pin is a safety feature. Using a power outlet that is not properly grounded may result in electric shock and/or injury. v Note: The grounding pin also provides good protection from unexpected noise produced by other nearby electrical devices that may interfere with the performance of this product. · Use the product only with the supplied power supply cord set. If you need to replace the power cord set, make sure that the new power cord meets the following requirements: detachable type, UL listed/CSA certified, type SPT-2, rated 7 A 125 V minimum, VDE approved or its equivalent, 4. 6 meters (15 feet) maximum length. Product servicing Do not attempt to service this product yourself, as opening or removing covers may expose you to dangerous voltage points or other risks. Refer all servicing to qualified service personnel. Unplug this product from the wall outlet and refer servicing to qualified service personnel when: · the power cord or plug is damaged, cut or frayed · · · · · liquid was spilled into the product the product was exposed to rain or water the product has been dropped or the case has been damaged the product exhibits a distinct change in performance, indicating a need for service the product does not operate normally after following the operating instructions Note: Adjust only those controls that are covered by the operating instructions, since improper adjustment of other controls may result in damage and will often require extensive work by a qualified technician to restore the product to normal condition. Guidelines for safe battery usage This notebook uses a Lithium-ion battery. Do not use it in a humid, wet or corrosive environment. Do not put, store or leave your product in or near a heat source, in a high temperature location, in strong direct sunlight, in a microwave oven or in a pressurized container, and do not expose it to temperatures over 60°C (140°F). Failure to follow these guidelines may cause the battery to leak acid, become hot, explode or ignite and cause injury and/or damage. Do not pierce, open or disassemble the battery. If the battery leaks and you come into contact with the leaked fluids, rinse thoroughly with water and seek medical attention immediately. For safety reasons, and to prolong the lifetime of the battery, charging will not occur at temperatures below 0°C (32°F) or above 40°C (104°F). The full performance of a new battery is achieved only after two or three complete charge and discharge cycles.* [You're reading an excerpt. Click here to read official ACER ASPIRE](http://yourpdfguides.com/dref/4254981)

[ONE D150 user guide](http://yourpdfguides.com/dref/4254981)

<http://yourpdfguides.com/dref/4254981>

 *The battery can be charged and vi discharged hundreds of times, but it will eventually wear out. When the operation time becomes noticeably shorter than normal, buy a new battery. Use only Acer approved batteries, and recharge your battery only with Acer approved chargers designated for this device. Use the battery only for its intended purpose. Never use any charger or battery that is damaged. Do not short-circuit the battery. Accidental short-circuiting can occur when a metallic object such as a coin, clip or pen causes direct connection of the positive (+) and negative (-) terminals of the battery. (These look like metal strips on the battery.*

*) This might happen, for example, when you carry a spare battery in your pocket or purse. Short-circuiting the terminals may damage the battery or the connecting object. The capacity and lifetime of the battery will be reduced if the battery is left in hot or cold places, such as in a closed car in summer or winter. Always try to keep the battery between 15°C and 25°C (59°F and 77°F). A device with a hot or cold battery may not work temporarily, even when the battery is fully charged.*

*Battery performance is especially limited in temperatures well below freezing. Do not dispose of batteries in a fire as they may explode. Batteries may also explode if damaged. Dispose of batteries according to local regulations. Please recycle when possible.*

*Do not dispose as household waste. Wireless devices may be susceptible to interference from the battery, which could affect performance. Replacing the battery pack The notebook uses lithium batteries. Replace the battery with the same type as that which came bundled with your product. Use of another battery may present a risk of fire or explosion. Warning! Batteries may explode if not handled properly. Do not disassemble or dispose of them in fire. Keep them away from children. Follow local regulations when disposing of used batteries. Additional safety information Your device and its enhancements may contain small parts.*

*Keep them out of the reach of small children. Operating environment Warning! For safety reasons, turn off all wireless or radio transmitting devices when using your laptop under the following conditions. These devices may include, but are not limited to: wireless lan (WLAN), Bluetooth and/or 3G. Remember to follow any special regulations in force in any area, and always switch off your device when its use is prohibited or when it may cause vii interference or danger. Use the device only in its normal operating positions. This device meets RF exposure guidelines when used normally, and it and its antenna are positioned at least 1.5 centimeters (5/8 inches) away from your body (refer to the figure below). It should not contain metal and you should position the device the above-stated distance from your body. To successfully transmit data files or messages, this device requires a good quality connection to the network. In some cases, transmission of data files or messages may be delayed until such a connection is available.*

*Ensure that the above separation distance instructions are followed until the transmission is completed. Parts of the device are magnetic. Metallic materials may be attracted to the device, and persons with hearing aids should not hold the device to the ear with the hearing aid. Do not place credit cards or other magnetic storage media near the device, because information stored on them may be erased. Medical devices Operation of any radio transmitting equipment, including wireless phones, may interfere with the functionality of inadequately protected medical devices.*

*Consult a physician or the manufacturer of the medical device to determine if they are adequately shielded from external RF energy or if you have any questions. Switch off your device in health care facilities when any regulations posted in these areas instruct you to do so. Hospitals or health care facilities may be using equipment that could be sensitive to external RF transmissions.. Pacemakers.*

*Pacemaker manufacturers recommend that a minimum separation of 15.3 centimeters (6 inches) be maintained between wireless devices and a pacemaker to avoid potential interference with the pacemaker. These recommendations are consistent with the independent research by and recommendations of Wireless Technology Research. Persons with pacemakers should do the following: · · Alh the ENERGY STAR mark. Note: The statement above is applicable only to Acer notebooks with an ENERGY STAR sticker located in the bottom right-hand corner of the palm rest. x What is ENERGY STAR? Products that are ENERGY STAR qualified use less energy and prevent greenhouse gas emissions by meeting strict energy efficiency guidelines set by the U.S. Environmental*

*Protection Agency. Acer is committed to offer products and services worldwide that help customers save money, conserve energy anlop the following work habits to make your computer use more relaxing and productive: · Take short breaks regularly and often. · · · Perform some stretching exercises.*

*Breathe fresh air as often as possible. Exercise regularly and maintain a healthy body. xii Warning! We do not recommend using the computer on a couch or bed. If this is unavoidable, work for only short periods, take breaks regularly, and do some stretching exercises. Note: For more information, please refer to "Regulations and safety notices" on page 28 in the AcerSystem User Guide. xiii First things first We would like to thank you for making an Acer notebook your choice for meeting your mobile computing needs. Your guides To help you use your Acer notebook, we have designed a set of guides: First off, the Just for Starters...poster helps you get started with setting up your computer.*

*The printed Aspire one Series User Guide contains useful information applying to all models in the Aspire one product series. It covers basic topics such as Acer eRecovery Management, using the keyboard, Audio, etc. Please understand that due to its nature, the Generic User Guide as well as the AcerSystem User Guide mentioned below will occasionally refer to functions or features which are only contained in certain models of the series, but not necessarily in the model you purchased. Such instances are marked in the text with language such as "only for certain models". The printed Quick Guide introduces you to the basic features and functions of your new computer.*

*For more on how your computer can help you to be more productive, please refer to the AcerSystem User Guide. This guide contains detailed information on such subjects as system utilities, data recovery, expansion options and troubleshooting. In addition it contains warranty information and the general regulations and safety notices for your notebook. It is available in Portable Document Format (PDF) and comes preloaded on your notebook. Follow these steps to access it: 1 Click on Start, All Programs, AcerSystem.*

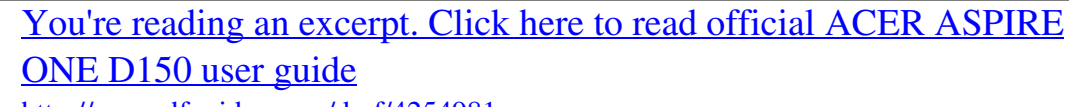

<http://yourpdfguides.com/dref/4254981>

 *2 Click on AcerSystem User Guide. Note: Viewing the file requires Adobe Reader. If Adobe Reader is not installed on your computer, clicking on AcerSystem User Guide will run the Adobe Reader setup program first. Follow the instructions on the screen to complete the installation. For instructions on how to use Adobe Reader, access the Help and Support menu. Basic care and tips for using your computer Turning your computer on and off To turn on the computer, simply press and release the power button below the LCD screen. Please refre to "Quick Guide" for the location of the power button. xiv To turn the power off, do any of the following: Use the Windows shutdown command Click on Start then click on Shut Down. Use the power button You can also put the*

*computer in sleep mode by pressing the sleep hotkey <Fn> + <F4>. · · Note: If you cannot power off the computer normally, press and hold the power button for more than four seconds to shut down the computer.*

*If you turn off the computer and want to turn it on again, wait at least two seconds before powering up. Taking care of your computer Your computer will serve you well if you take care of it. · · · · · · · · · · Do not expose the computer to direct sunlight. Do not place it near sources of heat, such as a radiator. Do not expose the computer to temperatures below 0 ºC (32 ºF) or above 50 ºC (122 ºF). Do not subject the computer to magnetic fields. Do not expose the computer to rain or moisture. Do not spill water or any liquid on the computer. Do not subject the computer to heavy shock or vibration. Do not expose the computer to dust or dirt.*

*Never place objects on top of the computer. Do not slam the computer display when you close it. Never place the computer on uneven surfaces. Taking care of your AC adapter Here are some ways to take care of your AC adapter: · · · · Do not connect the adapter to any other device. Do not step on the power cord or place heavy objects on top of it.*

*Carefully route the power cord and any cables away from foot traffic. When unplugging the power cord, do not pull on the cord itself but pull on the plug. The total ampere ratings of the equipment plugged in should not exceed the ampere rating of the cord if you are using an extension cord. Also, the total current rating of all equipment plugged into a single wall outlet should not exceed the fuse rating. xv Taking care of your battery pack Here are some ways to take care of your battery pack: · · · Use only batteries of the same kind as replacements.*

*Turn the power off before removing or replacing batteries. Do not tamper with batteries. Keep them away from children. Dispose of used batteries according to local regulations. Recycle if possible. Cleaning and servicing When cleaning the computer, follow these steps: 1 2 3 Turn off the computer and remove the battery pack. Disconnect the AC adapter. Use a soft, moist cloth. Do not use liquid or aerosol cleaners. the computer has been dropped or the body has been damaged; the computer does not operate normally If either of the following occurs: · · Please refer to "Frequently asked questions" on page 10 .*

*xvi First things first Safety instructions Additional safety information Operating environment Medical devices Vehicles Potentially explosive environments Emergency calls Disposal instructions Tips and information for comfortable use Your guides Basic care and tips for using your computer Turning your computer on and off Taking care of your computer Taking care of your AC adapter Taking care of your battery pack Cleaning and servicing Acer eRecovery Management Launching Acer eRecovery Management xiii iii vii vii vii viii viii viii ix x Acer eRecovery Management Indicators Touchpad xiii xiii xiii xiv xiv xv xv 1 3 4 1 2 Using a computer security lock Using the keyboard Touchpad basics (with two-click buttons) 5 6 6 7 8 9 4 Frequently asked questions Lock keys and embedded numeric keypad Windows keys Hotkeys Special keys Requesting service International Travelers Warranty (ITW) Before you call Battery pack characteristics Maximizing the battery's life Installing and removing the battery pack Charging the battery Checking the battery level Optimising battery life Battery-low warning Disconnecting from the desktop 10 Battery pack 13 12 12 12 Taking your notebook PC with you 17 13 13 14 15 15 15 16 17 Contents Information for your safety and comfort iii Securing your computer Moving around Preparing the computer What to bring to meetings Taking the computer home Preparing the computer What to take with you Special considerations Setting up a home office Traveling with the computer Preparing the computer* 

*What to take with you Special considerations Traveling internationally with the computer Preparing the computer What to bring with you Special considerations Using a computer security lock Using passwords Entering passwords Setting passwords 21 17 17 18 18 18 18 19 19 19 19 19 20 20 20 20 20 21 21 22 22 Expanding through options Connectivity options Built-in network feature Universal Serial Bus (USB) BIOS utility Boot sequence Enable disk-todisk recovery Password 23 Power management Troubleshooting Troubleshooting tips Error messages 25 26 28 23 23 24 24 24 24 25 Regulations and safety notices FCC notice LCD pixel statement Radio device regulatory notice General European Union (EU) The FCC RF safety requirement Canada -- Low-*

*power license-exempt radio communication devices (RSS-210) LCD panel ergonomic specifications 26 26 28 29 29 29 30 30 32 32 Index 33 1 Acer eRecovery Management Note: The following content is for general reference only. Actual product specifications may vary. Acer eRecovery Management backs up and recovers data flexibly, reliably and completely. English Acer eRecovery Management Acer eRecovery Management allows you to restore or reinstall applications and drivers. Acer eRecovery Management provides you with: · · Create Factory Default Disc Create Drivers and Applications Disc 2 English Launching Acer eRecovery Management 1 You may also launch Acer eRecovery Management by running the program from the Acer program group in the Start menu, or by double-clicking the icon if you have created a desktop shortcut. 2 3 You can choose to restore the system from a factory default image or*

*reinstall applications and drivers. Follow the instructions on screen to complete the process. Note: External optical disc drive required. Please see your retailer for more details. 3 Indicators The computer has serveral easy-to-read status indicators.*

*Icon Function Bluetooth Wireless LAN 3G communiaction HDD Num Lock Caps Lock Battery Description Indicates the status of Bluetooth communication.*

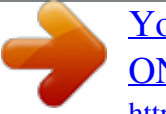

 *Indicates the status of Wireless LAN communication. Indicates the status of 3G communication. Indicates when the hard disk drive is active. Lights up when Num Lock is activated.*

*Lights up when Caps Lock is activated. Indicates the computer's batttery status. English 1. Charging: The light shows amber when the battery is charging. 2. Fully charged: The light shows green when in AC mode. 4 English Touchpad The built-in touchpad is a pointing device that senses movement on its surface. This means the cursor responds as you move your finger across the surface of the touchpad. The central location on the palmrest provides optimum comfort and support. Touchpad basics (with two-click buttons) The following items show you how to use the touchpad with two-click buttons. 1 2 3 · · Move your finger across the touchpad (1) to move the cursor. Press the left (2) and right (3) buttons located beneath the touchpad to perform selection and execution functions. These two buttons are similar to the left and right buttons on a mouse. Tapping on the touchpad is the same as clicking the left button. Left button (2) Quickly click twice.*

*Function Execute Right button (3) Main touchpad (1) Tap twice (at the same speed as double-clicking a mouse button). Tap once. Tap twice (at the same speed as double-clicking a mouse button); rest your finger on the touchpad on the second tap and drag the cursor. Select Drag Click once. Click and hold, then use finger on the touchpad to drag the cursor. Click once. Access context menu Note: Illustrations for reference only. The exact configuration of your PC depends on the model purchased. 5 English Note: When using the touchpad, keep it -- and your fingers -- dry and clean. The touchpad is sensitive to finger movement; hence, the lighter the touch, the better the response.*

*@@@@Insert the lock into the notch and turn the key to secure the lock. @@@@When Num Lock is on, the embedded keypad is in numeric mode. @@Use this mode when you need to do a lot of numeric data entry. @@@@@@@@@@@@Hold <Fn> while using cursor-control keys. Type the letters in a normal manner.*

*Num Lock off Hold <Shift> while using cursorCursor-control keys on embedded keypad control keys. Main keyboard keys Hold <Fn> while typing letters on embedded keypad. 7 Windows keys The keyboard has two keys that perform Windows-specific functions. Key Windows key Description Pressed alone, this key*

*has the same effect as clicking on the Windows Start button; it launches the Start menu. @@@@@@Display the System Properties dialog box. Display the Power Options Properties dialog box. Puts the computer in Sleep mode. @@Turns the display screen backlight off to save power. @@Speaker toggle Brightness up Turns the speakers on and off. @@@@@@@@@@@@@@Connect the AC adapter to recharge the battery pack. @@Is a nonbootable (non-system) disk in the external USB floppy drive? @@Press any key to turn the display back on. @@@@The display device might be set to an external monitor. @@If the Sleep indicator is lit, the computer is in Sleep mode. @@In Windows, look at the volume control (speaker) icon on the taskbar. @@The volume level may be too low.*

*In Windows, look at the volume control icon on the taskbar. You can also use the volume control buttons to adjust the volume. @@@@@@This recovery process helps you restore the C: drive with the original software content that is installed when you purchase your notebook. Follow the steps below to rebuild your C: drive. (Your C: drive will be reformatted and all data will be erased.) It is important to back up all data files before using this option. Before performing a restore operation, please check the BIOS settings. 1 2 3 Check to see if Acer disk-to-disk recovery is enabled or not. Make sure the D2D Recovery setting in Main is Enabled. Exit the BIOS utility and save changes.*

*The system will reboot. Note: To activate the BIOS utility, press <F2> during POST. 12 To start the recovery process: 1 2 3 Restart the system. While the Acer logo is showing, press <Alt> + <F10> at the same time to enter the recovery process. Refer to the onscreen instructions to perform system recovery. English Important! This feature occupies 6 GB in a hidden partition on your hard disk Requesting service International Travelers Warranty (ITW) Your computer is backed by an International Travelers Warranty (ITW) that gives you security and peace of mind when traveling. Our worldwide network of service centers are there to give you a helping hand. An ITW passport comes with your computer. This passport contains all you need to know about the ITW program. A list of available, authorized service centers is in this handy booklet.*

*Read this passport thoroughly. Always have your ITW passport on hand, especially when you travel, to receive the benefits from our support centers. Place your proof-of-purchase in the flap located inside the front cover of the ITW passport. If the country you are traveling in does not have an Acer-authorized ITW service site, you can still get in contact with our offices worldwide. Please consult http://global.acer.com. Before you call Please have the following information available when you call Acer for online service, and please be at your computer when you call. With your support, we can reduce the amount of*

*time a call takes and help solve your problems efficiently. If there are error messages or beeps reported by your computer, write them down as they appear on the screen (or the number and sequence in the case of beeps).*

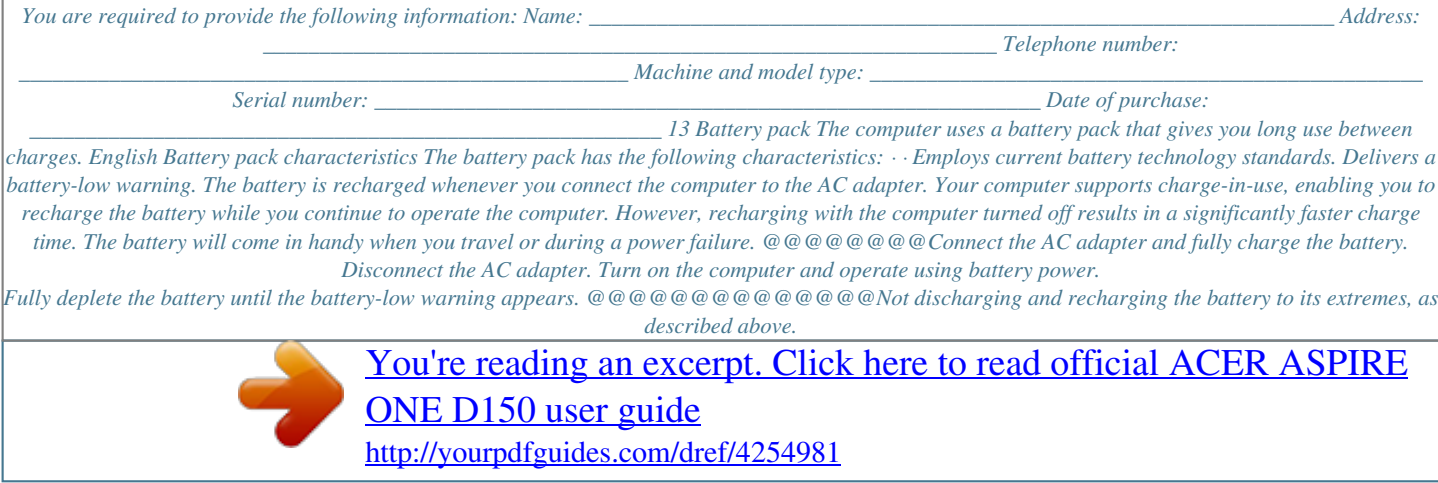

 *Frequent use; the more you use the battery, the faster it will reach the end of its effective life. A standard computer battery has a life span of about 300 charges. · · Installing and removing the battery pack Important! Before removing the battery from the unit, connect the AC adapter if you want to continue using your computer.*

*Otherwise, turn off the computer first. To install a battery pack: 1 Align the battery with the open battery bay; make sure that the end with the contacts will enter first, and that the top surface of the battery is facing up. Slide the battery into the battery bay and gently push until the battery locks in place. 2 15 To remove a battery pack: 1 2 Slide the battery release latch to release the battery. Pull the battery from the battery bay.*

*English Charging the battery To charge the battery, first make sure that it is correctly installed in the battery bay. Plug the AC adapter into the computer, and connect to a mains power outlet. You can continue to operate your computer on AC power while your battery is charging. However, charging the battery with the computer turned off results in a significantly faster charge time. Note: You are advised to charge the battery before retiring for the day. Charging the*

*battery overnight before traveling enables you to start the next day with a fully charged battery. Checking the battery level The Windows power meter indicates the current battery level. Rest the cursor over the battery/power icon on the taskbar to see the battery's present charge level. Optimising battery life Optimizing battery life helps you get the most out of battery operation, prolonging the charge/recharge cycle and improving recharging efficiency. You are advised to follow the suggestions set out below: · · · · Purchase an extra battery pack.*

*Use AC power whenever possible, reserving battery for on-the-go use. Eject a PC Card if it is not being used, as it will continue to draw power (for selected model). Store the battery pack in a cool, dry place. The recommended temperature is 10°C (50°F) to 30°C (86°F). Higher temperatures cause the battery to self-discharge faster. Excessive recharging decreases the battery life. Look after your AC adapter and battery. · · 16 English Battery-low warning When using battery power pay attention to the Windows power meter. Warning: Connect the AC adapter as soon as possible after the battery-low warning appears. Data will be lost if the battery to become fully depleted and the computer shuts down.*

*When the battery-low warning appears, the recommended course of action depends on your situation: Situation The AC adapter and a power outlet are available. Recommended Action 1. Plug the AC adapter into the computer, and then connect to the mains power supply. 2. Save all necessary files. 3. Resume work. Turn off the computer if you want to recharge the battery rapidly. 1. Save all necessary files.*

*2. Close all applications. 3. Shut down the operating system to turn off the computer. 4. Replace the battery pack. 5. Turn on the computer and resume work. The AC adapter or a power outlet is unavailable. You have no spare battery pack.*

*1. Save all necessary files. 2. Close all applications. 3. Shut down the operating system to turn off the computer. An extra fully charged battery pack is available. 17 Taking your notebook PC with you This section gives you tips and hints to consider when moving around or traveling with your computer. English Disconnecting from the desktop Follow these steps to disconnect your computer from external accessories: 1 2 3 4 5 6 7 Save any open files. Remove any media, floppy disks or compact disks from the drive(s).*

*Shut down the computer. Close the display cover. Disconnect the cord from the AC adapter. Disconnect the keyboard, pointing device, printer, external monitor and other external devices. Disconnect the Kensington lock if you are using one to secure the computer.*

*Moving around When you are just moving within short distances, for example, from your office desk to a meeting room. Preparing the computer Before moving the computer, close and latch the display cover to place it in Sleep mode. You can now safely take the computer anywhere you go within the building. To bring the computer out of Sleep mode, open the display; then press and release the power button. If you are taking the computer to a client's office or a different building, you may choose to shut down the computer: Click on Start, Turn Off Computer, then click on Turn Off (Windows XP).*

*Or: You can put the computer in Sleep mode by pressing <Fn> + <F4>. Then close and latch the display. When you are ready to use the computer again, unlatch and open the display; then press and release the power button. 18 English Note: If the Sleep indicator is off, the computer has entered Hibernation mode and is turned off. If the power indicator is off but the Sleep indicator is on, the computer has entered Sleep mode. In both cases, press and release the power button to turn the computer back on. Note that the computer may enter Hibernation mode after being in Sleep mode for a period of time. What to bring to meetings If your meeting is relatively short, you probably do not need to bring anything with you other than your computer. If your meeting will be longer, or if your battery is not fully charged, you may want to bring the AC adapter with you to plug in your computer in the meeting room. If the meeting room does not have an electrical outlet, reduce the drain on the battery by putting the computer in Sleep mode.*

*Press <Fn> + <F4> or close the display cover whenever you are not actively using the computer. To resume, open the display (if closed), then press and release the power button. Taking the computer home When you are moving from your office to your home or vice versa. Preparing the computer After disconnecting the computer from your desktop, follow these steps to prepare the computer for the trip home: · · Check that you have removed all media and compact disks from the drive(s). Failure to remove the media can damage the drive head. Pack the computer in a protective case that can prevent the computer from sliding around and cushion it if it should fall. Caution: Avoid packing items next to the top cover of the computer. Pressure against the top cover can damage the screen. What to take with you Unless you have some items at home, take the following items with you: · · AC adapter and power cord The printed User's Guide 19 Special considerations Follow these guidelines to protect your computer while traveling to and from work: English · · Minimize the effects of temperature changes by keeping the computer with you. If you need to stop for an extended period of time and cannot carry the computer with you, leave the computer in the trunk of the car to avoid exposing the computer to excessive heat.*

 *Changes in temperature and humidity can cause condensation. Allow the computer to return to room temperature, and inspect the screen for condensation before turning on the computer. If the temperature change is greater than 10 °C (18 °F), allow the computer to come to room temperature slowly. If possible, leave the computer for 30 minutes in an environment with a temperature between outside and room temperature. · Setting up a home office If you frequently work on your computer at home, you may want to purchase a second AC adapter for use at home.*

*With a second AC adapter, you can avoid carrying the extra weight to and from home. If you use your computer at home for significant periods of time, you might also want to add an external keyboard, monitor or mouse. Traveling with the computer When you are moving within a larger distance, for instance, from your office building to a client's office building or traveling locally. Preparing the computer Prepare the computer as if you were taking it home. Make sure that the battery in the computer is charged.*

*Airport security may require you to turn on your computer when carrying it into the gate area. What to take with you Take the following items with you: AC adapter Spare, fully-charged battery pack(s) Additional printer driver files if you plan to use another printer 20 English Special considerations In addition to the guidelines for taking the computer home, follow these guidelines to protect your computer while traveling: · · · Always take the computer as carry-on luggage. If possible, have the computer inspected by hand. Airport security X-ray machines are safe, but do not put the computer through a metal detector. Avoid exposing floppy disks to hand-held metal detectors. Traveling internationally with the computer When you are moving from country to country.*

*Preparing the computer Prepare the computer as you would normally prepare it for traveling. What to bring with you Bring the following items with you:*  $\cdot$ *· · · AC adapter Power cords that are appropriate for the country to which you are traveling Spare, fully-charged battery packs Additional printer driver files*

*if you plan to use another printer Proof of purchase, in case you need to show it to customs officials International Travelers Warranty passport Special considerations Follow the same special considerations as when traveling with the computer. In addition, these tips are useful when traveling internationally: · When traveling in another country, check that the local AC voltage and the AC adapter power cord specifications are compatible. If not, purchase a power cord that is compatible with the local AC voltage.*

*Do not use converter kits sold for appliances to power the computer. If you are using the modem, check if the modem and connector is compatible with the telecommunications system of the country you are traveling in. · 21 Securing your computer Your computer is a valuable investment that you need to take care of. Learn how to protect and take care of your computer. Security features include hardware and software locks -- a security notch and passwords. English Using a computer security lock The notebook comes with a Kensington-compatible security slot for a security lock. Wrap a computer security lock cable around an immovable object such as a table or handle of a locked drawer. Insert the lock into the notch and turn the key to secure the lock. Some keyless models are also available. Using passwords Passwords protect your computer from unauthorized access.*

*Setting these passwords creates several different levels of protection for your computer and data: · Supervisor Password prevents unauthorized entry into the BIOS utility. Once set, you must enter this password to gain access to the BIOS utility. See "BIOS utility" on page 24. User Password secures your computer against unauthorized use. Combine the use of this password with password checkpoints on boot-up and resume from Hibernation for maximum security. Password on Boot secures your computer against unauthorized use. Combine the use of this password with password checkpoints on boot-up and resume from Hibernation for maximum security. · · Important! Do not forget your Supervisor Password! If you forget your password, please get in touch with your dealer or an authorized service center. 22 English Entering passwords When a password is set, a password prompt appears in the center of the display screen. · · When the Supervisor Password is set, a prompt appears when you press <F2> to enter the BIOS utility at boot-up.*

*Type the Supervisor Password and press <Enter> to access the BIOS utility. If you enter the password incorrectly, a warning message appears. Try again and press <Enter>. When the User Password is set and the password on boot parameter is enabled, a prompt appears at boot-up. Type the User Password and press <Enter> to use the computer. If you enter the password incorrectly, a warning message appears. Try again and press <Enter>. · · Important! You have three chances to enter a password. If you fail to enter the password correctly after three tries, the system halts. Press and hold the power button for four seconds to shut down the computer.*

*Then turn on the computer again, and try again. Setting passwords You can set passwords using the BIOS utility. 23 Expanding through options Your notebook PC offers you a complete mobile computing experience. English Connectivity options Ports allow you to connect peripheral devices to your computer as you would with a desktop PC. For instructions on how to connect different external devices to the computer, read the following section. Built-in network feature The built-in network feature allows you to connect your computer to an Ethernet-based network. To use the network feature, connect an Ethernet cable from the Ethernet (RJ-45) port on the chassis of the computer to a network jack or hub on your network. 24 English Universal Serial Bus (USB) The USB 2.0 port is a high-speed serial bus which allows you to connect USB peripherals without taking up precious system resources. BIOS utility The BIOS utility is a hardware configuration program built into your computer's BIOS.*

*Your computer is already properly configured and optimized, and you do not need to run this utility. However, if you encounter configuration problems, you may need to run it. To activate the BIOS utility, press <F2> during the POST; while the notebook PC logo is being displayed. Boot sequence To set the boot sequence in the BIOS utility, activate the BIOS utility, then select Boot from the categories listed at the top of the screen. Enable disk-to-disk recovery To enable disk-to-disk recovery (hard disk recovery), activate the BIOS utility, then select Main from the categories listed at the top of the screen.*

 *Find D2D Recovery at the bottom of the screen and use the <F5> and <F6> keys to set this value to Enabled. 25 Password To set a password on boot, activate the BIOS utility, then select Security from the categories listed at the top of the screen. Find Password on boot: and use the <F5> and <F6> keys to enable this feature. English Power management This computer has a built-in power management unit that monitors system activity. System activity refers to any activity involving one or more of the following devices: keyboard, mouse, hard disk, peripherals connected to the computer, and video memory.*

*If no activity is detected for a period of time (called an inactivity timeout), the computer stops some or all of these devices in order to conserve energy. This computer employs a power management scheme that supports the advanced configuration and power interface (ACPI), which allows for maximum power conservation and maximum performance at the same time. Windows handles all power-saving chores for your computer. 26 English Troubleshooting This chapter shows you how to deal with common system problems. Read it before calling a technician if a problem occurs. Solutions to more serious problems require opening up the computer. Do not attempt to open the computer yourself; contact your dealer or authorized service center for assistance. Troubleshooting tips This notebook PC incorporates an advanced design that delivers onscreen error message reports to help you solve problems. If the system reports an error message or an error symptom occurs, see "Error messages" below. If the problem cannot be resolved, contact your dealer.*

*See "Requesting service" on page 12. Error messages If you receive an error message, note the message and take the corrective action. The following table lists the error messages in alphabetical order together with the recommended course of action. Error messages CMOS battery bad CMOS checksum error Disk boot failure Equipment configuration error Hard disk 0 error Hard disk 0 extended type error I/O parity error Keyboard error or no keyboard connected Keyboard interface error Memory size mismatch Corrective action Contact your dealer or an authorized service center. Contact your dealer or an authorized service center. Insert a system (bootable) disk into the floppy drive (A:), then press <Enter> to reboot. @@Contact your dealer or an authorized service center. Contact your dealer or an authorized service center. Contact your dealer or an authorized service center. Contact your dealer or an authorized service center.*

*Contact your dealer or an authorized service center. 27 If you still encounter problems after going through the corrective measures, please contact your dealer or an authorized service center for assistance. @@@@This device generates, uses, and can radiate radio frequency energy and, if not installed and used in accordance with the instructions, may cause harmful interference to radio communications. However, there is no guarantee that interference will not occur in a particular installation. If this device does cause harmful interference to radio or television reception, which can be determined by turning the device off and on, the user is encouraged to try to correct the interference by one or more of the following measures: · · · · Reorient or relocate the receiving antenna.*

*Increase the separation between the device and receiver. Connect the device into an outlet on a circuit different from that to which the receiver is connected. @@@@@@@@Nevertheless, some pixels may occasionally misfire or appear as black or red dots. This has no effect on the recorded image and does not constitute a malfunction. Radio device regulatory notice Note: Below regulatory information is for models with wireless LAN and / or Bluetooth only. General This product complies with the radio frequency and safety standards of any country or region in which it has been approved for wireless use. Depending on configurations, this product may or may not contain wireless radio devices (such as wireless LAN and/or Bluetooth modules). Below information is for products with such devices. 30 English European Union (EU) R&TTE Directive 1999/5/EC as attested by conformity with the followingharmonized standard: · Article 3.1(a) Health and Safety · · · · · · · · · · · EN60950-1:2001+ A11:2004 EN50371:2002 EN301 489-1 V1.6.1 EN301 489-3 V1.4.1 EN301 489-17 V1.2.*

## *1 EN300 220-3 V1.1.1 EN300 328 V1.7.1 EN300 440-2 V1.1.2 EN301 893 V1.2.3 Article 3.1(b) EMC Article 3.*

*2 Spectrum Usages List of applicable countries EU member states as of May 2004 are: Belgium, Denmark, Germany, Greece, Spain, France, Ireland, Italy, Luxembourg, the Netherlands, Austria, Portugal, Finland, Sweden, United Kingdom Estonia, Latvia, Lithuania, Poland, Hungary, Czech Republic, Slovak Republic, Slovenia, Cyprus and Malta. Usage allowed in the countries of European Union, as well as Norway, Switzerland, Iceland and Liechtenstein. This device must be used in strict accordance with the regulations and constraints in the country of use. For further information, please contact local office in the country of use. The FCC RF safety requirement The radiated output power of the wireless LAN Mini PCI Card and Bluetooth card is far below the FCC radio frequency exposure limits.*

*Nevertheless, the notebook PC series shall be used in such a manner that the potential for human contact during normal operation is minimized as follows: 1 Users are requested to follow the RF safety instructions on wireless option devices that are included in the user's manual of each RF option device. 31 English Caution: To comply with FCC RF exposure compliance requirements, a separation distance of at least 20 cm (8 inches) must be maintained between the antenna for the integrated wireless LAN Mini PCI Card built in to the screen section and all persons. Note: The Acer wireless Mini PCI adapter implements a transmission diversity function. The function does not emit radio frequencies simultaneously from both antennas. One of the antennas is selected automatically or manually (by users) to ensure good quality radiocommunication.*

*2 This device is restricted to indoor use due to its operation in the 5.15 to 5.25 GHz frequency range. FCC requires this product to be used indoors for the frequency range 5.15 to 5.25 GHz to reduce the potential for harmful interference to co-channel Mobile Satellite systems. High power radar are allocated as primary users of the 5.25 to 5.35 GHz and 5.65 to 5.*

*85 GHz bands. These radar stations can cause interference with and/or damage this device. An improper installation or unauthorized use may cause harmful interference to radio communications. Also any tampering of the internal antenna will void the FCC certification and your warranty. 3 4 32 English Canada -- Low-power license-exempt radio communication devices (RSS-210) a Common information Operation is subject to the following two conditions: 1.*

## [You're reading an excerpt. Click here to read official ACER ASPIRE](http://yourpdfguides.com/dref/4254981) [ONE D150 user guide](http://yourpdfguides.com/dref/4254981)

<http://yourpdfguides.com/dref/4254981>

 *This device may not cause interference, and 2. This device must accept any interference, including interference that may cause undesired operation of the device. Operation in 2.4 GHz band To prevent radio interference to the licensed service, this device is intended to be operated indoors and installation outdoors is subject to licensing. b · · c Operation in 5 GHz band The device for the band 5150-5250 MHz is only for indoor usage to reduce potential for harmful interference to co-channel Mobile Satellite systems.*

*High power radars are allocated as primary users (meaning they have priority) of 5250-5350 MHz and 5650-5850 MHz and these radars could cause interference and/or damage to LELAN (Licence-Exempt Local Area Network) devices. LCD panel ergonomic specifications Design viewing distance Design inclination angle Design azimuth angle Viewing direction range class Screen tilt angle Design screen illuminance 500 mm 0.0° 90.0° Class IV 85.0° · Reflection class of LCD panel (positive and negative polarity) Image polarity Reference white: Pre-setting of luminance and color temperature @ 6500K (tested under BM7) Pixel fault class · · Both · · · Yn u'n v'n Illuminance level: [250 + (250cos)] lx where = 85° Color: Source D65 Ordinary LCD: Class I Protective or Acer CrystalBriteTM LCD: Class III Class II 33 Index A AC adapter caring for xiv audio troubleshooting 10 connections network 23 D display hotkeys 8 troubleshooting 10 B battery pack battery-low warning 16 caring for xv characteristics 13 charging 15 checking charge level 15 installing 14 low conditions 16 maximizing life 13 optimizing 15 removing 15 using the first time 13 BIOS utility 24 brightness hotkeys 8 E error messages 26 Euro 9 F FAQ. See frequently-asked questions frequently-asked questions 10 H Hibernation mode hotkey 8 hotkeys 8 K keyboard 6 embedded numeric keypad 6 hotkeys 8 lock keys 6 troubleshooting 11 Windows keys 7 C caps lock 6 on indicator 3 care AC adapter xiv battery pack xv computer xiv charging checking level 15 cleaning computer xv computer caring for xiv cleaning xv disconnecting 17 indicators 3 keyboards 6 moving around 17 security 21 setting up a home office 19 taking home 18 traveling internationally 20 traveling on local trips 19 troubleshooting 26 turning off xiv M media access on indicator 3 messages error 26 N network 23 num lock 6 on indicator 3 numeric keypad embedded 6 P password 21 types 21 ports 23 printer troubleshooting 11 problems 10 display 10 keyboard 11 printer 11 startup 10 troubleshooting 26 34 S scroll lock 6 security keylock 5, 21 passwords 21 speakers hotkey 8 troubleshooting 10 support information 12 hotkey 8 travel international flights 20 local trips 19 troubleshooting 26 tips 26 U universal serial bus 24 W Windows keys 7 T touchpad 4 .*

[You're reading an excerpt. Click here to read official ACER ASPIRE](http://yourpdfguides.com/dref/4254981)

[ONE D150 user guide](http://yourpdfguides.com/dref/4254981) <http://yourpdfguides.com/dref/4254981>